# GHOST X Quick Guide

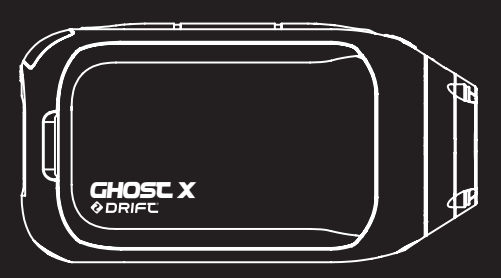

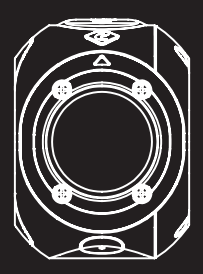

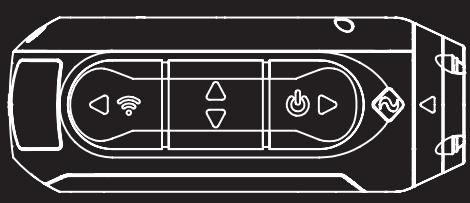

Thank you for purchasing the Drift Ghost X

### CUSTOMER SUPPORT

Download the full manual and check our official website for fir mware updates, customer support, and info on all of our products. https://driftinnovation.com/

If you have any suggestions, comments or concerns; please contact our customer support team at:

### support@driftinnovation.com

### WARRANTY

Warranty does not apply if the product is damaged due to physical abuse, mishandling, accident, fire, frostbite, water damage, negligence or failure to follow the supplied operating instructions. For more information on your warranty, see:

### https://driftinnovation.com/warranty

### **Contents**

- About Your Camera | Package Contents 3-4
- Initial Setup | Getting Started 5-6
	- Camera Modes 7
	- Settings Menu 8
- Settings 9-10
	- Mounting the Camera 11
- 12-13 Feature Overview
	- Accessory Guide 14
	- Wi-Fi + Firmware 15
	- Connecting Your Camera 16
- Specifications 17-18
- Disclosures 19-21

### About Your Camera

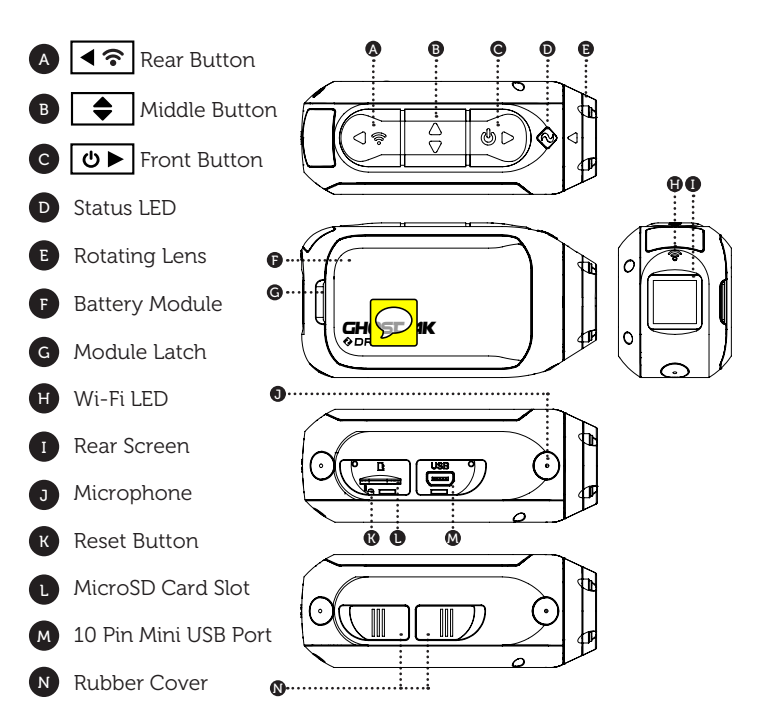

### Package Contents

- A Ghost X Camera
- **B** Universal Clip
- C Flat Adhesive Mount
- D Curved Adhesive Mount
- E USB-Mic Converter
- F MiniUSB Cable
- G Reset Tool

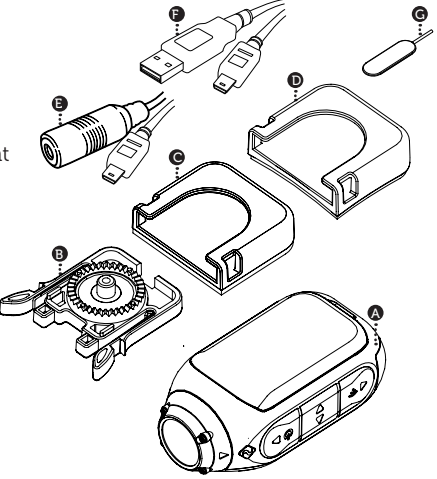

### Initial Setup

- 1. Uncover the microSD slot by lifting its rubber cover.
- 2. Insert a Class 10 or higher microSD/HC/XC card (up to 128GB). Format before first usage!
- 3. Uncover the mini USB port by lifting its rubber cover
- 4. Connect the camera via a mini USB cable to a powered USB port, and charge the battery for 2.5 hours before first use.
- 5. Replace the rubber covers securely to cover both the microSD slot and mini USB port. You are ready to go!

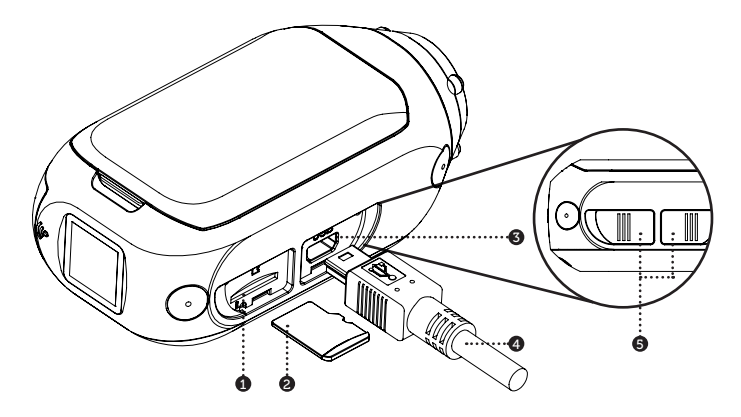

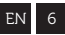

### POWER ON/OFF

- 1. Press and hold the  $\bullet$  button to power on.
- 2. The Rear Screen will power on, showing the welcome display.
- 3. The camera is now ready to record video or take photos.
- 4. Current camera mode is indicated by the colour of the Status LED and Rear Screen, along with the icon in the top left of the Rear Screen.
- 5. To power off, press and hold the  $\bullet$  button for 3 seconds.

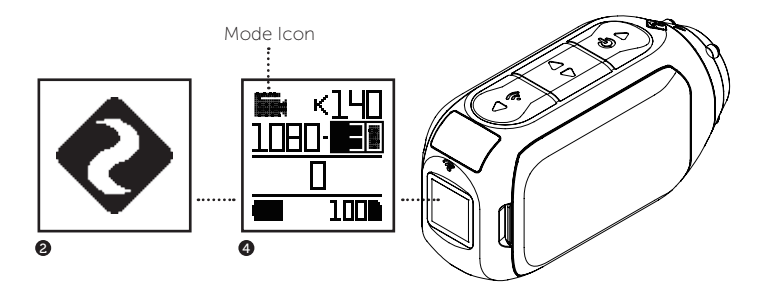

### MODE NAVIGATION

To change the current camera recording mode, press the  $\overline{\bullet}\overline{\bullet}$  button; changing between Video, Photo, Timelapse, Photoburst, and General Settings modes.

### **T** VIDEO MODE

(Green LED) Press the **DP** button to start recording. The Status LED and LCD backlight will flash red to indicate recording. Press the **d**■ button again to stop recording.

#### VIDEO SETTINGS

- Resolution
- Frame Rate

### **PHOTO MODE**

(Yellow LED) The camera will capture still images when the  $\boxed{\bullet}$  button is pressed, and the status LED and LCD screen will flash red each time a photo is captured.

#### PHOTO SETTINGS

• Resolution

### **TIMELAPSE MODE**

(Purple LED) Press the  $\boxed{\bullet\blacktriangleright}$  button to capture a series of still images at a specified rate. The Status LED and LCD screen will flash red each time an image is captured. To stop recording, press the  $\boxed{\bullet \blacktriangleright}$  button once more.

#### TIMELAPSE SETTINGS

- Resolution
- Timelapse Interval

#### **PHOTOBURST MODE**

(Cyan LED) The camera will capture a burst of still images for an allotted duration and at a specified rate, when the  $\boxed{\bullet\blacktriangleright}$  button is pressed. For best results, use a memory card with the highest possible data rate.

#### PHOTOBURST SETTINGS

- Resolution
- Burst Duration/Capture Rate

#### CHANGE SETTINGS

In any mode press the  $\bigcirc$  button to highlight a setting. Press the  $\overline{\bullet}$  button to change the option for the highlighted setting.

### SETTINGS MENU NAVIGATION

- 1. On arrival to the settings menu, the highlight black box rests on the top, highlighting the Settings Menu icon as the starting position.
- 2. Press the  $\rightarrow$  button to navigate down, this highlights the next setting. Press hold the  $\Box$  button to scroll upwards.
- 3. Press the  $\overline{\bullet}$  button to change the option for that setting.
- 4. At any time, press the  $\boxed{\bullet}$  button to change mode (returning to Video).

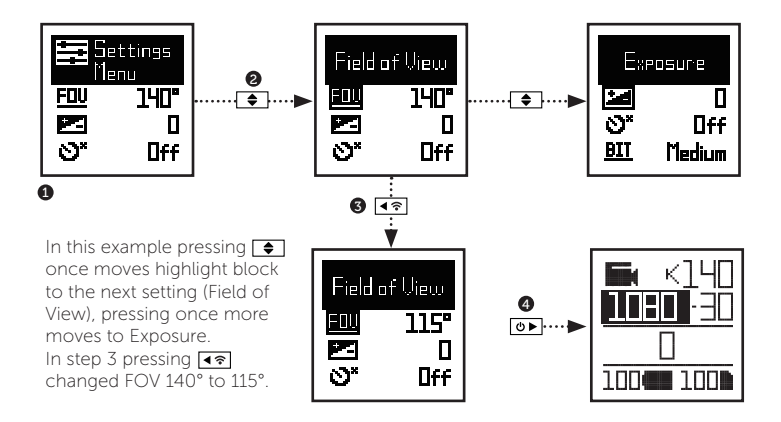

### Settings

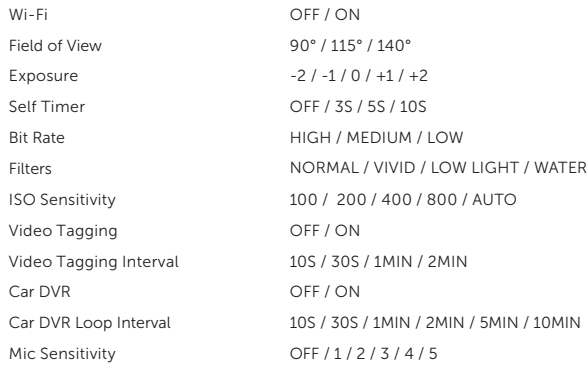

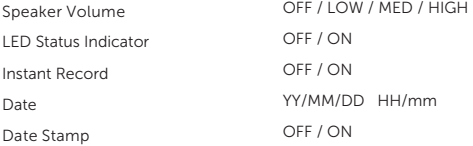

### Settings

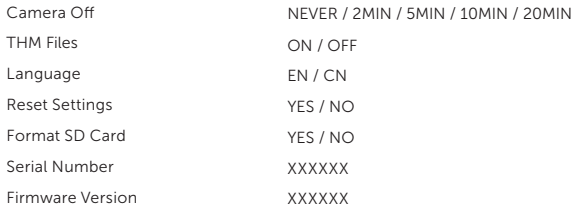

Check our official website for firmware updates.

### **Mounting the Camera**

- 1. Attach the Universal Clip to the camera in any 360° orientation as needed first position the clip in the desired orientation, then secure by rotating the screw base by hand.
- 2. Slide the Universal Clip into your chosen mount, ensuring that it 'clicks' into place. *\*Double check it has been fully inserted by pushing out the clips.*
- 3. Align your shot. Rotate the lens by hand, using the lens marker as an 'up' reference, mantaining it perpendicular to the ground for correct orientation.

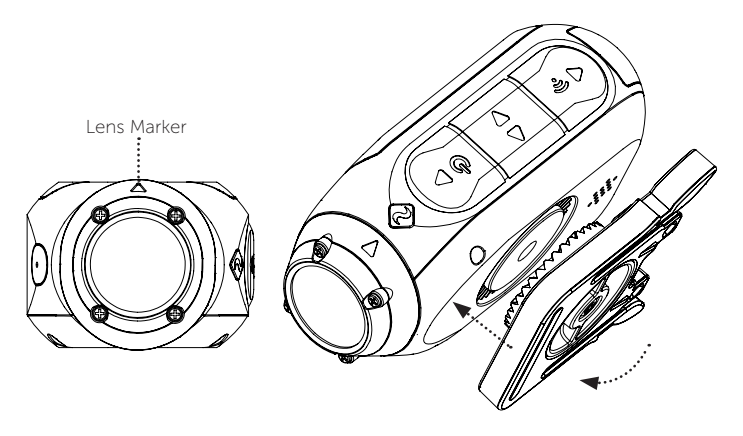

### Feature Overview

### CAR DVR MODE

This hands-off mode is ideal for insurance and security purposes. The camera records footage in a continuous loop style (DVR Intervals) recording loop after loop until it fills the MicroSD Card. Once full, the oldest loops will be deleted as the newer ones are saved. The DVR loop interval can be 10s, 30s, 1min, 2min, 5min or 10min.

### VIDEO TAGGING

When activated, this feature allows the camera to continuously record video, but only save when important footage is "Tagged".

While recording video, pressing the  $\bullet\bullet\bullet$  button will save past, present and future video. For example, with a video tagging interval of 30s selected, the camera will save the previous 30s, and an additional 30s – a total of 1m "tagged" footage.

*The Video Tagging feature requires a class 10 micro SD card with 4GB of free space to function correctly.* 

#### INSTANT ON MODE

Enabling Instant On Mode allows the camera to turn on, and start recording with a single press of the  $\overline{\bullet}$  button.

### **Feature Overview**

#### BIT RATE

Users can choose to keep the normal compression used by the H.264 codec, or if they prefer, allow a higher flow of data for preserving more of the original recording. This will result in a bigger file size.

### FILTER

Quickly tailor your cameras settings to the recording conditions with filters. Choose between Normal / Vivid / Low Light

### Accessory Guide

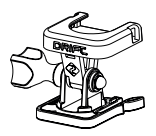

### PIVOT MOUNT

Mountable anywhere at nearly any angle, the Drift Pivot Mount is your tool to capture the moment from any point of view you can imagine. Includes flat and curved adhesives, and can be used together with any other Drift mount.

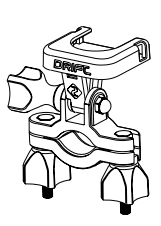

#### HANDLEBAR MOUNT

The Drift handlebar mount is the perfect accessory for riders, whatever your discipline. Compatible with bars between 19mm and 36mm, and capable of pivoting more than 180 degrees, the handlebar mount opens up almost any angle for your video.

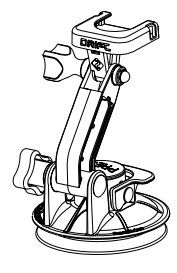

### SUCTION CUP MOUNT

The ideal accessory for mounting your Gho 4K to any non-poro flat surface. Ideal for use on car windshields or bodywork, the Suction Cup makes it simple to turn, tilt, and rotate your camera 360°.

To turn on your Ghost 4K Wi-Fi, simply press and hold the  $\overline{\bullet}$  button. A blue Wi-Fi indicator LED shows that Wi-Fi is enabled. Wi-Fi can also be turned on via the cameras settings menu.

### DOWNLOAD THE DRIFT LIFE APP

Setup your shot, capture, playback, edit and live stream on your mobile device.

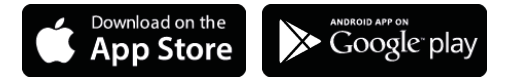

### INSTALLING FIRMWARE

Download the latest firmware from the Drift website and copy the Ghost\_X.bin file into the root of a formatted micro SD card. Insert the micro SD card into the camera and power on.

The camera screen will display 'Firmware Updating' as the update is installed. Once complete, the camera will power down.

### CONNECTING TO A PC

- 1. Connect the camera using the USB cable (provided); the camera screen will show a USB icon.
- 2. The camera's folder may open automatically; if not, open using My Computer.
- 3. The camera should be recognised as a removable disk; double-click to open.
- 4. Open the DCIM folder to access your files.

### CONNECTING TO A MAC

- 1. Connect the camera using the USB cable (provided); the camera screen will show a USB icon.
- 2. The camera's folder may open automatically; if not, open using Finder.
- 3. The camera should be recognised as an external device; double-click to open.
- 4. Open the DCIM folder to access your files.

### Specifications

Video Resolution and Frame Rates:

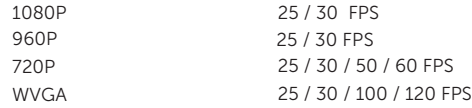

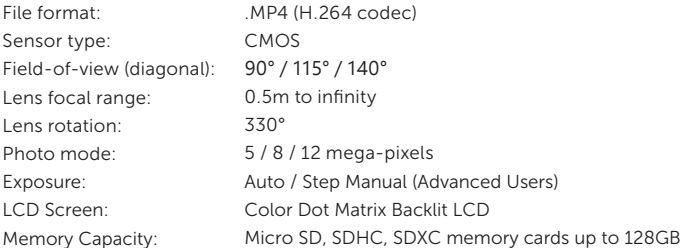

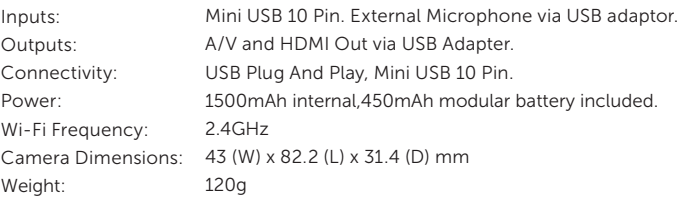

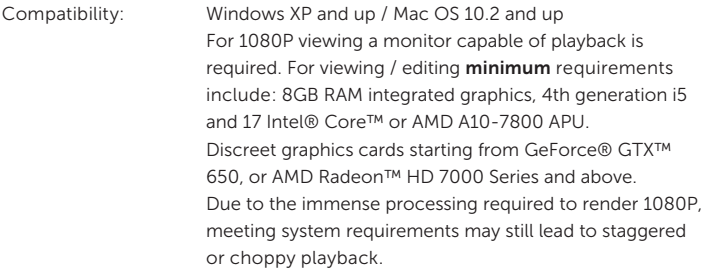

## Find out more

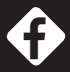

facebook.com/driftinnovation

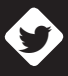

twitter.com/driftinnovation

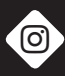

instagram.com/drift\_innovation

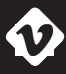

vimeo.com/driftinnovation

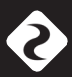

DRIFTINNOVATION.COM

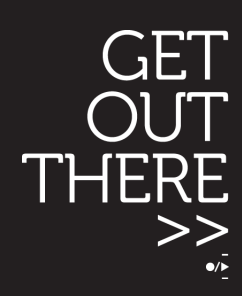

### **FCC STATEMENT :**

This device complies with Part 15 of the FCC Rules. Operation is subject to the following two conditions:

(1) This device may not cause harmful interference, and

(2) This device must accept any interference received, including interference that may cause undesired operation.

**Warning:** Changes or modifications not expressly approved by the party responsible for compliance could void the user's authority to operate the equipment.

NOTE: This equipment has been tested and found to comply with the limits for a Class B digital device, pursuant to Part 15 of the FCC Rules. These limits are designed to provide reasonable protection against harmful interference in a residential installation. This equipment generates uses and can radiate radio frequency energy and, if not installed and used in accordance with the instructions, may cause harmful interference to radio communications. However, there is no guarantee that interference will not occur in a particular installation. If this equipment does cause harmful interference to radio or television reception, which can be determined by turning the equipment off and on, the user is encouraged to try to correct the interference by one or more of the following measures:

Reorient or relocate the receiving antenna.

Increase the separation between the equipment and receiver. Connect the equipment into an outlet on a circuit different from that to which the receiver is connected.

Consult the dealer or an experienced radio/TV technician for help.

### **RF warning statement:**

The device has been evaluated to meet general RF exposure requirement. The device can be used in portable exposure condition without restriction.